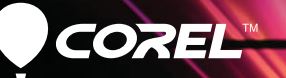

# VideoStudio X5

Erste-Schritte-Handbuch

## **Inhalt**

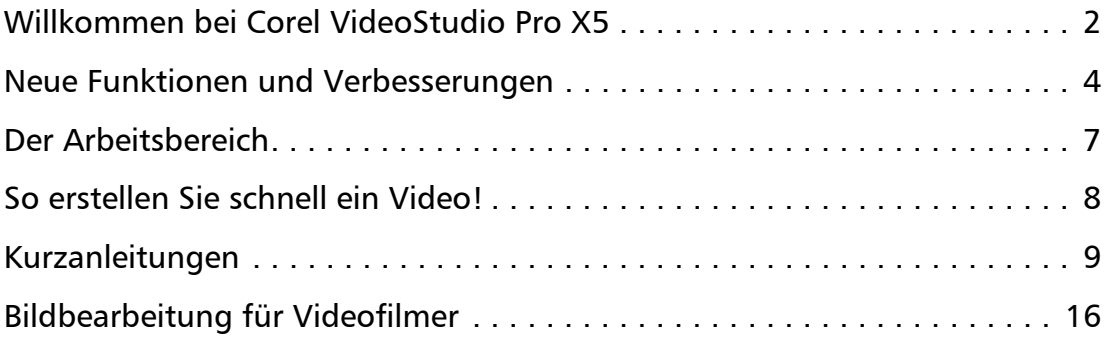

# <span id="page-2-0"></span>**Willkommen bei Corel VideoStudio Pro X5**

Mit der leistungsstarken und dennoch benutzerfreundlichen Anwendung Corel® VideoStudio® Pro X5 können Sie HD-Filme in Studioqualität erstellen. Der Arbeitsbereich führt Sie durch einen einfachen, aus drei Schritten bestehenden Arbeitsablauf und stellt einen kompletten Satz an Werkzeugen für die Videobearbeitung bereit.

Corel VideoStudio Pro X5 enthält darüber hinaus die neuesten Fortschritte beim Visual Computing, sodass HD-Inhalte schneller gerendert werden.

- • Importieren Sie Videos von verschiedenen Geräten und in verschiedenen Formaten wie beispielsweise BDMV™ und AVCHD™.
- Verwenden Sie eine umfassende Palette von Werkzeugen zum Verbessern und Zusammenstellen von Filmen. Glätten Sie Übergänge und wenden Sie beeindruckende Filter und Effekte an.
- • Exportieren Sie Videos auf Geräte wie iPod®, iPhone® und PlayStation Portable® (PSP), oder laden Sie sie auf Vimeo®, YouTube™, Facebook® oder Flickr® hoch. Darüber hinaus können Sie Videos auf DVD und Blu-ray Disc™ brennen oder im AVCHD™- Format auf Standard-DVDs ausgeben.
- • Nutzen Sie die verbesserte Unterstützung für Hardwarebeschleunigung, die es Ihnen ermöglicht, schneller mit ressourcenintensiven HD-Projekten zu arbeiten.

Effiziente Arbeitsabläufe, erweiterte Bearbeitungswerkzeuge und die hohe Verarbeitungsgeschwindigkeit bieten Anfängern ebenso wie erfahrenen Profis hohen Komfort bei der Erstellung von Filmen.

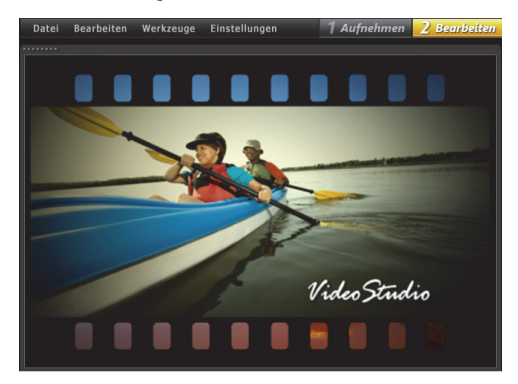

#### **Erstellen Sie Ihre ersten HD-Filme!**

Mit diesem übersichtlichen Erste-Schritte-Handbuch machen Sie sich mit den Grundlagen vertraut, lernen die großartigen neuen Funktionen kennen und erstellen im Handumdrehen attraktive Projekte.

## **Corel VideoStudio Pro X5 installieren**

#### **So installieren Sie Corel VideoStudio Pro X5**

- 1Schließen Sie alle Anwendungen.
- $\overline{2}$  Legen Sie die DVD in das Laufwerk ein. Wenn die Installation nicht automatisch gestartet wird, navigieren Sie zum DVD-Laufwerk des Computers und doppelklicken auf Setup.exe.
- 3Folgen Sie den Anweisungen auf dem Bildschirm.

## **Der Corel Guide**

Über den Corel Guide können Sie die neuesten Informationen und Inhalte zum Programm beziehen. Sie finden Tipps und Tricks, können neue Stile und Inhalte für Ihre Projekte herunterladen, neue Möglichkeiten zum Austauschen von Fotos und Videos erforschen und auf kostenlose, topaktuelle Updates für Ihre Software zugreifen.

# ∜: Corel® Guide

#### **So greifen Sie auf den Corel Guide zu**

• Klicken Sie in der oberen rechten Ecke des Anwendungsfensters auf die Schaltfläche Hilfe und Produktinformationen **39** 

#### **Mehr Inhalte und Informationen, wenn Sie Ihr Programm registrieren lassen**

Nach der Installation werden Sie aufgefordert, die Software zu registrieren, damit Sie die neuesten Produktupdates, kostenlose Downloads, Anleitungen, Tipps und Tricks sowie Sonderangebote erhalten.

#### **Community-Websites**

Im Internet können Sie viele Corel Communities und Corel Benutzergruppen finden. Wir empfehlen Ihnen, mit www.photovideolife.com (auf Englisch) zu beginnen, wo Sie andere Benutzer treffen, Fragen stellen sowie Tipps, Ideen und Projekte austauschen können.

## <span id="page-4-0"></span>**Neue Funktionen und Verbesserungen**

#### **Bildschirmaufzeichnung**

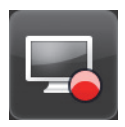

Erstellen Sie Softwaredemos und -anleitungen, speichern Sie Streaming-Inhalte und nehmen Sie den Verlauf von Spielen und Webcam-Besprechungen auf. Mit der neuen Bildschirmaufzeichnungsfunktion können Sie ansprechende

Videos von allem, was Sie auf dem Computer hören und sehen, aufzeichnen und erstellen.

### **Bildschirmaufzeichnung** .<br>Renutzerdefiniert  $\alpha$  Finstellungen ⋒  $\left($ Projek 00:00:00:00 ±  $\overline{\blacksquare}$ Clin

*Geben Sie den Bereich an, den Sie aufzeichnen möchten. Sie können Teile des Bildschirms oder den gesamten Desktop aufzeichnen.*

#### **Ausgabe als 3D-Video**

In wenigen Schritten lassen sich 3D-Videos erstellen, die auf einem beliebigen 3D-Player wiedergegeben werden können. Sie können jetzt native 3D-Inhalte als 3D identifizieren und mit Tags versehen. Bei Bedarf können Sie ausschneiden und zuschneiden und anschließend rasch als 3D-Datei ausgeben.

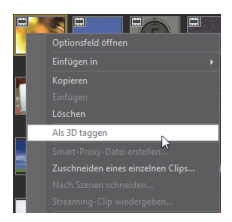

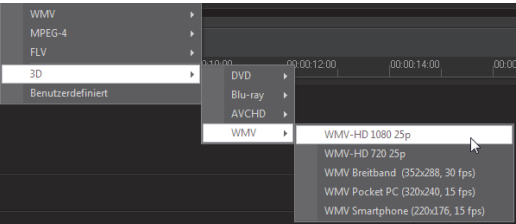

#### **Unterstützung für PSP-Ebenen**

In Corel VideoStudio Pro X5 können Sie die Ebenen von Bildern aus Corel® PaintShop™ Pro (PSP) bearbeiten. Wenn Sie ein PaintShop Pro-Bild mit mehreren Ebenen auf die Zeitachse ziehen, wird jede Ebene einer separaten Spur hinzugefügt. Es lassen sich faszinierende Effekte und Verbesserungen erzeugen, indem Effekte und Filter auf die einzelnen Ebenen oder Spuren angewandt werden.

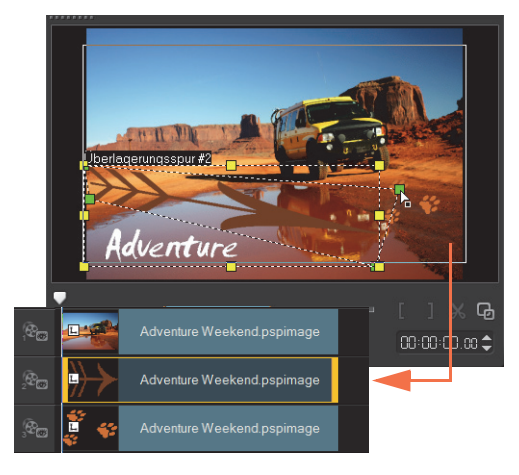

#### **HTML5-Erstellung**

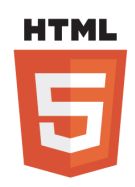

Sie können direkt von der Leistungsstärke und Vielseitigkeit von HTML5 profitieren.

Wählen Sie im Menü Datei die Option Neues HTML5-Projekt aus, um die Anwendung im HTML5-Modus zu öffnen. Dann können Sie HTML5-kompatible

Attribute auf Ihr Video anwenden, Web-Links hinzufügen, Einsatz- und Kapitelpunkte auswählen und das Videoprojekt als HTML5-Website oder Webobjekt ausgeben.

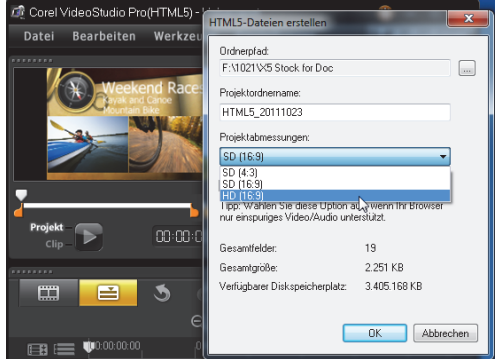

#### **Registerkarte Sofortprojekt im Archiv**

Dank der verbesserten Vorlagenverwaltung können Sie effizienter arbeiten. In der Registerkarte Sofortprojekt im Archiv werden Beispielvorlagen in prozessorientierten Ordnerkategorien angeordnet: Anfang, Mittel, Ende, Fertig und Benutzerdefiniert

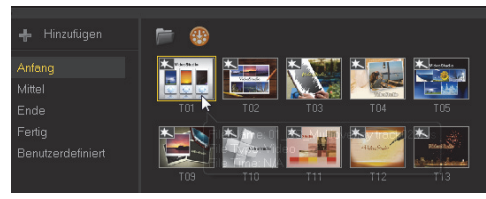

Heruntergeladene Vorlagen werden automatisch dem benutzerdefinierten Ordner oder einem vordefinierten Speicherort hinzugefügt.

Wenn Sie ein Projekt als Vorlage exportieren, können Sie eine der standardmäßigen Sofortprojekt-Kategorien als Zielspeicherort angeben.

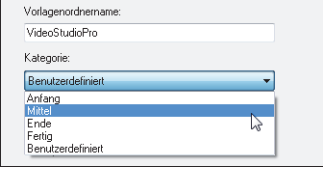

#### **Eine zu rendernde Spur auswählen**

Wenn Sie Ihr Projekt ausgeben, können Sie wahlweise nur die benötigten Spuren rendern. Mit der Option Spuren zeigen/ ausblenden auf der Zeitachse können Sie nur

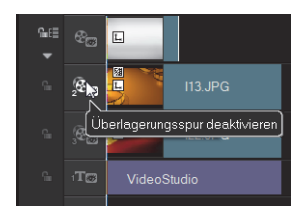

sichtbare Spuren rendern und Spuren, die Sie nicht rendern möchten, ausblenden.

#### **Einzufügende Attribute auswählen**

Wenn Sie die Clip-Attribute kopiert haben, können Sie einen Satz ausgewählter Attribute einfügen. Wählen Sie im Kontextmenü die Option Optionale Attribute einfügen aus, um die einzufügenden Attribute auszuwählen. Diese Attribute variieren abhängig vom Medientyp.

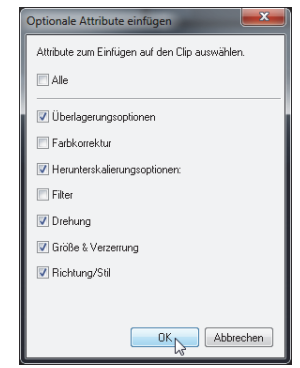

## <span id="page-7-0"></span>**Der Arbeitsbereich**

Corel VideoStudio Pro X5 zeichnet sich durch hohe Benutzerfreundlichkeit aus. Die drei wichtigsten Schritte bei den meisten Videoproduktionen (Aufnehmen, Bearbeiten und Ausgeben) sind übersichtlich angeordnet, so dass Sie in einer einfachen, intuitiven Arbeitsumgebung arbeiten können.

#### **Aufnehmen**

Im Schritt Aufnehmen können Sie von einer angeschlossenen Kamera aufnehmen, eine DV-Quelle scannen oder von digitalen Medien beispielsweise Videos im AVCHD-Format importieren.

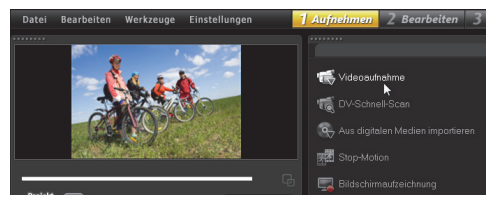

#### **Bearbeiten**

Der spannendste und die meisten Herausforderungen in sich bergende Schritt der Videoproduktion ist das Bearbeiten. Hier stellen Sie durch Ändern und Anordnen von Clips Ihren Film zusammen. Sie können Text, Effekte, Übergänge, Audio und vieles mehr hinzufügen.

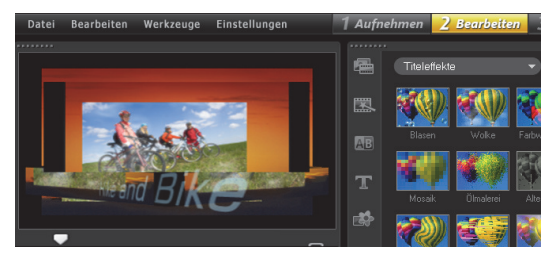

#### **Ausgeben**

Um das Projekt abzuschließen, wählen Sie im Schritt Ausgeben ein Ausgabeziel aus. Sie können den Film in einer Datei speichern, auf ein Gerät übertragen oder auf Websites sozialer Netzwerke hochladen.

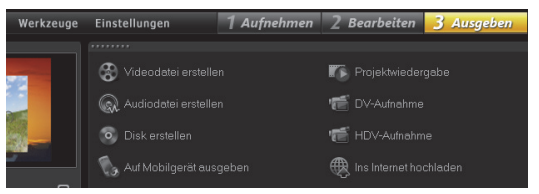

# <span id="page-8-0"></span>**So erstellen Sie schnell ein Video!**

Nun aber wollen wir einen Film erstellen!

#### **Aufnahme des Videos von der Kamera**

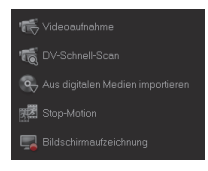

Verbinden Sie den Camcorder oder die Kamera mit dem Computer. Wenn Sie einen DV- oder HDV-Camcorder mit Band verwenden, schließen Sie ein IEEE1394-Kabel (FireWire®) an und wählen Sie Videoaufnahme aus. Wenn Sie

einen AVCHD-Camcorder oder einen anderen Camcorder haben, der die Videos im Speicher oder auf einer Festplatte aufzeichnet, schließen Sie ein USB-Kabel an und wählen Sie Aus digitalen Medien importieren aus.

#### **Anordnen der Videoclips, Hinzufügen von Titeln und Effekten**

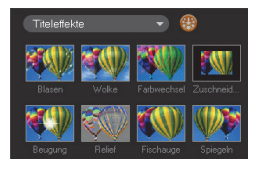

Ziehen Sie die Video-, Fotound Audioclips aus dem Archiv auf die Zeitachse. Hier können Sie auch Titel, Übergänge, Filter und Effekte anwenden.

Doppelklicken Sie auf einen

Clip auf der Zeitachse, um diesen zu ändern.

Passen Sie gegebenenfalls durch Ziehen des Endes des Clips die Dauer an.

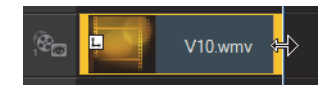

Bearbeiten Sie in der Optionenpalette die Attribute von Clips sowie die Übergänge und Filter, die der Zeitachse hinzugefügt werden.

#### **Freigabe des Videos**

Wählen Sie im Schritt Ausgeben das Ausgabeziel aus, und wählen Sie ein Ausgabeformat aus.

Um eine Disk mithilfe des Assistenten zur Disk-Erstellung zu erstellen, klicken Sie auf Disk erstellen, und wählen Sie ein Disk-Format aus.

Um das Video ins Internet hochzuladen, klicken Sie auf Ins Internet hochladen, und wählen Sie die Zielwebsite und das Ausgabeformat aus.

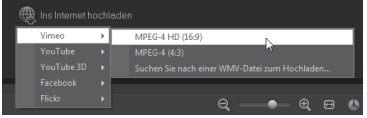

# <span id="page-9-0"></span>**Kurzanleitungen**

## **Bildschirmaufzeichnung**

Mit der Bildschirmaufzeichnungsfunktion können Sie beispielsweise eine einfache Demo erstellen, in der gezeigt wird, wie man die Größe der Desktopsymbole ändern kann. Am besten bereiten Sie ein Skript vor und üben die Präsentation vor der Aufnahme mehrmals. Wenn Sie Ton aufnehmen, vergewissern Sie sich, dass das Mikrofon richtig funktioniert.

Räumen Sie zuerst den Desktop auf und starten Sie dann Corel VideoStudio Pro X5.

#### **So zeichnen Sie ein Video Ihres Bildschirms auf:**

1Klicken Sie auf die Schaltfläche Aufnahme-/

Aufzeichnungsoption

Das Dialogfeld Aufnahme-/Aufzeichnungsoption wird geöffnet.

2Klicken Sie auf Bildschirmaufzeichnung.

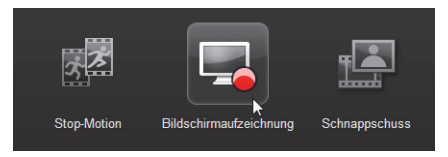

#### Die Anwendung wird bis auf die Symbolleiste Bildschirmaufzeichnung minimiert.

3 Ziehen Sie die Desktopknoten und Fadenkreuze, um einen kleineren Aufzeichnungsbereich in der Nähe der Desktopsymbole zu definieren.

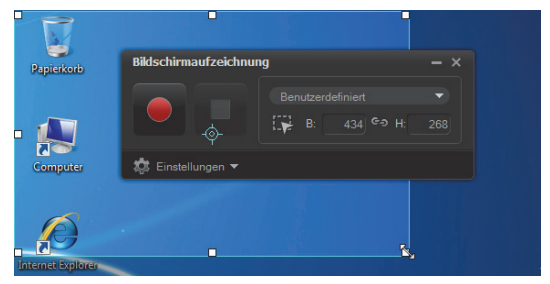

Tipp: Wenn Sie auf der Symbolleiste Bildschirmaufzeichnung auf Einstellungen klicken, können Sie die Aufnahmeeinstellungen ändern. In dieser Anleitung verwenden wir die Standardeinstellungen.

4 Klicken Sie auf die Schaltfläche Aufnahme starten/ fortsetzen, um mit der Aufnahme zu beginnen.

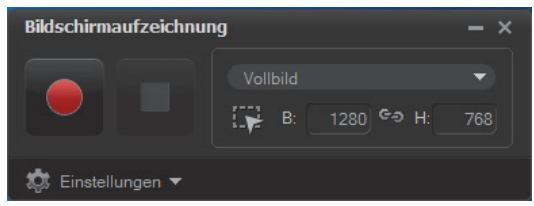

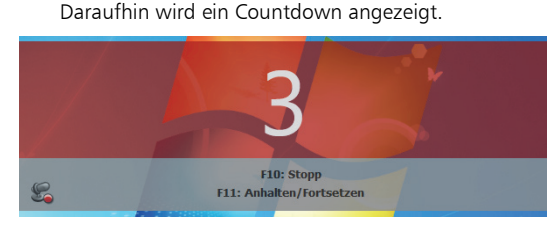

- 5 Wenn die Aufnahme beginnt, führen Sie die folgenden Schritte aus.
	- Klicken Sie mit der rechten Maustaste auf den Desktop.
	- Wählen Sie im Kontextmenü die Option Ansicht aus
	- Wählen Sie im Untermenü die Option Große Symbole aus.

Die Änderungen werden angewendet.

Tipp: Drücken Sie F11, um die Aufnahme anzuhalten bzw. fortzusetzen.

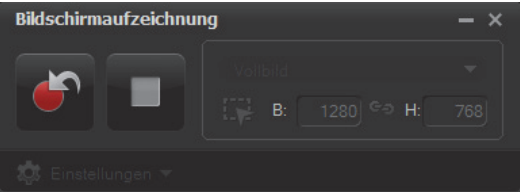

- 6 Drücken Sie F10 oder klicken Sie auf die Schaltfläche Aufnahme beenden, um die Aufnahme zu stoppen. Nach Abschluss der Aufnahme wird eine entsprechende Meldung angezeigt.
- 7Klicken Sie auf OK.
- 8 Zeigen Sie eine Vorschau an und erweitern Sie das Demovideo, indem Sie Überlagerungen und Titelclips hinzufügen.

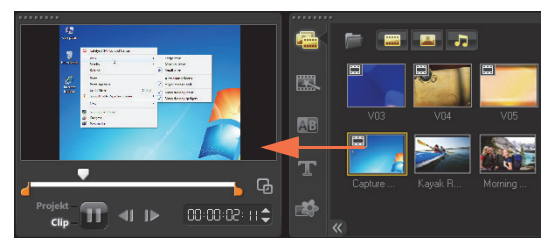

## **Animierte Foto-Ebenen**

Die Bearbeitung der Ebenen von PaintShop Pro-Bildern auf der Zeitachse wird mit Sicherheit Ihre Fantasie anregen. In dieser Anleitung lernen Sie, in wenigen Schritten einem Foto Bewegungen hinzuzufügen.

#### **So bearbeiten Sie Foto-Ebenen auf der Zeitachse:**

- 1 Öffnen Sie ein neues Projekt und fügen Sie der Videospur ein Hintergrundvideo hinzu.
- 2Ziehen Sie eine .pspimage-Datei mit mehreren Ebenen aus dem Archiv auf die Überlagerungsspuren der Zeitachse. Jede Ebene wird zu einer separaten Spur.

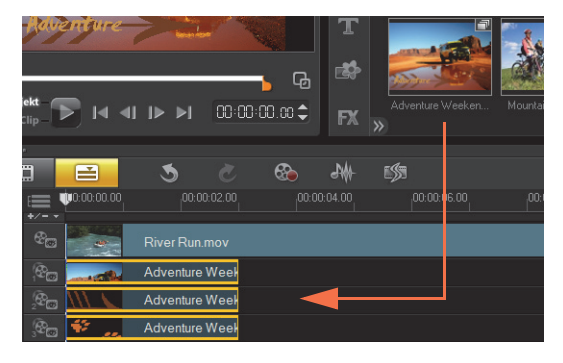

Sie können auch mit der rechten Maustaste im Archiv auf die Miniaturansicht des Fotos klicken und die Zielposition für die Spur auswählen.

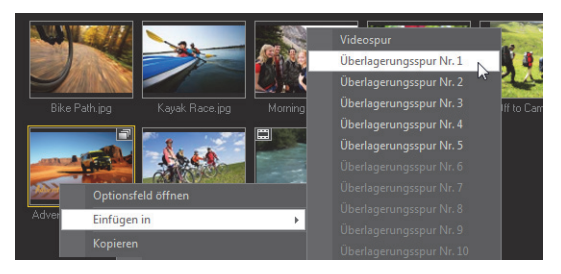

3Löschen Sie nicht benötigte Ebenen.

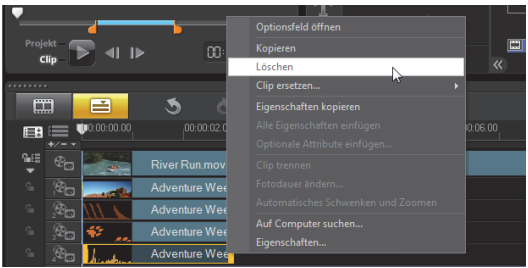

4 Ordnen Sie die Position der verbleibenden Ebenen neu an und passen Sie ihre Dauer an.

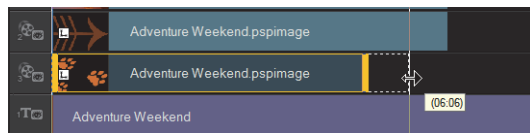

5 Ändern Sie die Größe der Bildelemente und passen Sie ihre Position auf dem Bildschirm an.

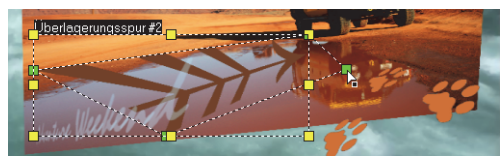

6 Erstellen Sie Bewegungen, indem Sie Richtung/Stil in der Optionenpalette bearbeiten.

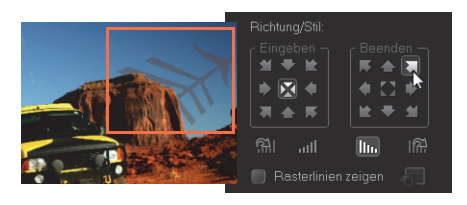

7 Fügen Sie den einzelnen Elementen Filter hinzu, indem Sie Miniaturen aus dem Archiv auf die Überlagerungsspuren ziehen.

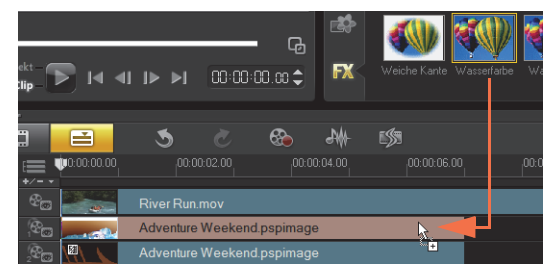

8Zeigen Sie eine Vorschau des Projekts an.

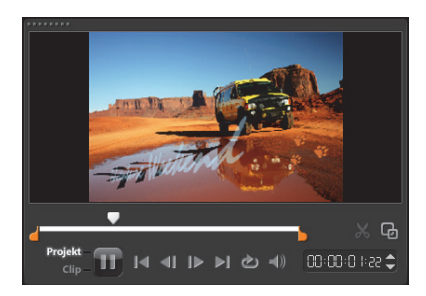

## **HTML5-Webseite**

Corel VideoStudio Pro X5 ist jetzt ein visueller Editor für HTML5. Sie können ohne Programmierkenntnisse eine animierte HTML5-Webseite generieren. Hierzu müssen Sie lediglich das Projekt als HTML5-Ordner exportieren.

In dieser Anleitung lernen Sie, eine einfache HTML5- Webseite zu erstellen.

#### **Schritt 1: Ein neues HTML5-Projekt starten**

1 Klicken Sie auf Datei und wählen Sie Neues HTML5- Projekt aus.

Sie werden in einem Meldungsfeld informiert, dass nach dem Export des Projekts in das HTML5-Format alle Effekte und Clips in Hintergrundspuren in einer einzelnen Videodatei gerendert werden.

 $\mathcal{L}$ Klicken Sie auf OK.

Der Arbeitsbereich wechselt in den HTML5-Modus.

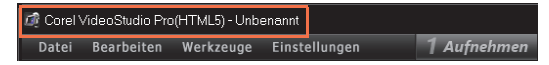

Hinweis: Im HTML5-Modus sind nur die von HTML5 unterstützten Funktionen aktiviert.

#### **Schritt 2: Video bearbeiten**

1 Ziehen Sie einen Hintergrundvideoclip auf Hintergrundspur Nr. 1.

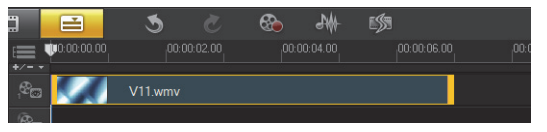

Mit dem **Track Manager** können Sie weitere Hintergrundspuren hinzufügen und weitere Videoclips einfügen.

Hinweis: Im HTML5-Modus können Überlagerungsspuren nur Bilder, Farben und Titelclips enthalten. Videos werden in die Hintergrundspuren eingefügt.

 $\overline{2}$  Klicken Sie auf Titel und fügen Sie den Titel- und Überlagerungsspuren Titelclips hinzu. Ändern Sie die Titel nach Bedarf und passen Sie ihre Dauer an.

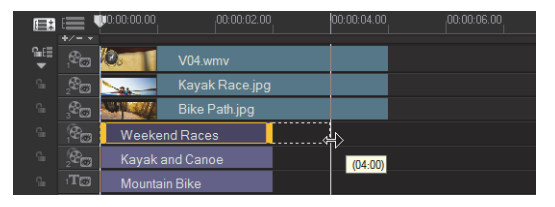

3 Ordnen Sie im Vorschaufenster das Layout der HTML5-Webseite an, indem Sie die Titel- und Videoclips an die gewünschten Positionen ziehen.

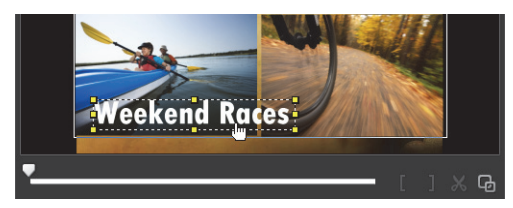

4 Fügen Sie der Kommentarspur Musik hinzu und passen Sie die Dauer an.

Nun können Sie dem Projekt interaktive Funktionen hinzufügen.

#### **Schritt 3: Links hinzufügen**

1 Klicken Sie mit der rechten Maustaste auf einen Titelclip in der Überlagerungsspur und wählen Sie Link hinzufügen aus.

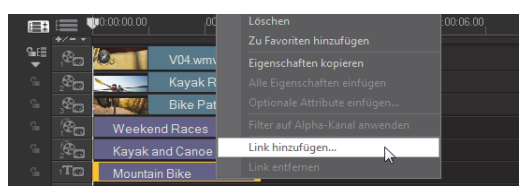

Das Dialogfeld Link hinzufügen wird angezeigt.

- 2Wählen Sie Link per URL angeben aus und geben Sie einen gültigen URL-Link ein, damit Sie eine genaue Vorschau für das HTML5-Projekt anzeigen können.
- 3Klicken Sie auf OK.

Wiederholen Sie den Vorgang, um weitere Links hinzuzufügen. Sie können Links hinzufügen, die auf Einsatz- oder Kapitelpunkten basieren, indem Sie im Dialogfeld Link hinzufügen die Option Aus Einsatz- oder Kapitelpunkt wählen auswählen. Zeigen Sie anschließend eine Vorschau des Projekts an.

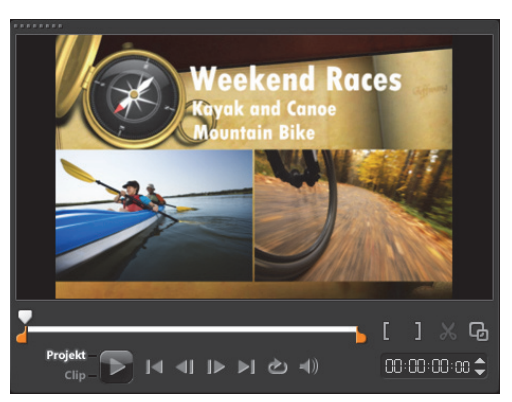

#### **Schritt 4: Als HTML5 exportieren**

1 Klicken Sie im Schritt Ausgeben auf HTML5-Datei erstellen.

Das Dialogfeld HTML5-Dateien erstellen wird angezeigt.

2 Geben Sie einen Ordnerspeicherort und einen Projektordnernamen an.

Wählen Sie für den Moment unter Projektabmessungen die Option HD (16:9) aus.

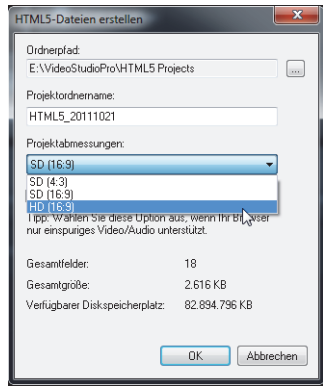

Hinweis: Wählen Sie Audio und Hintergrundvideo abflachen aus, wenn Ihr Browser nur eine einzige Video- oder Audiospur unterstützt.

3Klicken Sie auf OK. Nach dem Rendern des Projekts werden Sie in einem Meldungsfeld informiert, dass das Projekt erfolgreich als HTML5-Ordner exportiert wurde. Klicken Sie auf OK.

#### **Schritt 5: Vorschau im Browser**

- 1 Navigieren Sie zum HTML5-Ordner und öffnen Sie ihn.
- 2Doppelklicken Sie auf die Datei Index.
- 3 Geben Sie das Video wieder und klicken Sie auf die Links, um zu überprüfen, ob sie richtig funktionieren.

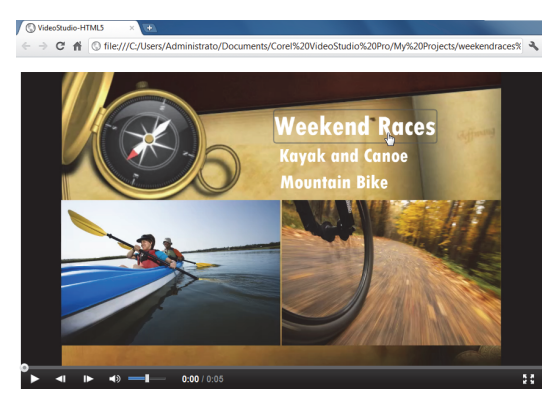

# <span id="page-16-0"></span>**Bildbearbeitung für Videofilmer**

#### **Verleihen Sie Ihren Videoproduktionen mit Corel**® **PaintShop**™ **Pro den letzten Schliff**

Hobby-Videofilmer wissen schon lange, dass für die besten Videos auch benutzerdefinierte Bilder und Grafiken kreativ eingesetzt werden.

Corel PaintShop Pro ist ein hervorragendes Ergänzungswerkzeug für die Erstellung von

- • benutzerdefinierten Titeln und Titelmasken
- • Grafiken für Namen und Untertitel in Bauchbinden
- • Objekten, Überlagerungen und Einzelbildern

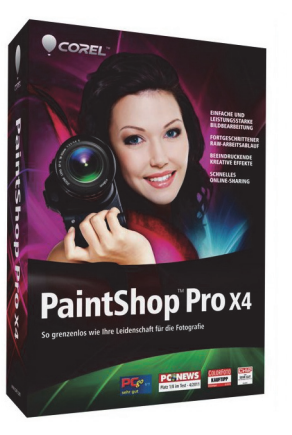

*Copyright © 2012 Corel Corporation. Alle Rechte vorbehalten. Corel und das Corel-Logo, VideoStudio Pro und PaintShop sind in Kanada, den USA bzw. anderen Ländern Marken oder eingetragene Marken der Corel Corporation. AVCHD und das AVCHD-Logo sind Marken oder eingetragene Marken der Panasonic Corporation und Sony Corporation. Blu-ray und Bluray Disc sind Marken oder eingetragene Marken der Blu-ray Disc Association (BDA). Facebook ist eine eingetragene Marke von Facebook, Inc. YouTube ist eine eingetragene Marke von Google Inc. Flickr ist eine eingetragene Marke von Yahoo! Inc. Windows und das Windows-Logo sind Marken oder eingetragene Marken der Microsoft Corporation. Andere Produkte, Schriftart- und Firmennamen und Logos sind möglicherweise Marken oder eingetragene Marken der jeweiligen Unternehmen.*

Weitere Informationen finden Sie unter www.corel.com.